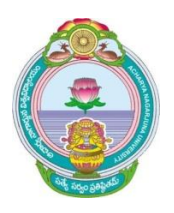

**ACHARYA NAGARJUNA UNIVERSITY** NAGARJUNA NAGAR, GUNTUR- 522 510, A.P. INDIA **INTERNATIONAL STUDENT CELL** 

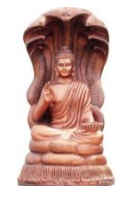

e-mail: isanu.director@gmail.com. isc\_anu@yahoo.com. isc@anu.ac.in

Prof. G.V.S.R.Anjeneyulu., M Sc., M.Phil., Ph.D. **Director** 

Off: (0863) 2346191 mobile: 9490114798

To The PRINCIPAL/CORRESPONDENT ANU Affiliated Colleges offering PG Courses

#### Dear Sir/Madam,

Sub: Discontinuation of Non- Core Papers to the students admitted from the A.Y. 2017-18 and to introduce Two MOOCs-Reg.

Ref: Proceedings of the Vice Chancellor approving the Minutes of 143<sup>rd</sup> meeting of SC to AS, held on 20-07-2017.

As you are aware, from this academic year onwards, non-core papers are discontinued and in their place every student (present II semester ) has to pursue Two MOOCs (Massive Open Online Courses).

Every student has to register for two MOOCs courses, one in II semester and another in III Semester either from SWAYAM Platform of MHRD or from ANU website for MOOCs. (www.moocs.anuonline.ac.in).

Each student has to choose courses from these websites and four credits will be given for each MOOCs courses (2 couses  $X$  4 credits for each = Total 8 credits). Each student must submit course completion Certificate (downloaded from the site) to the controller of examinations, through the concerned Head of the Department for incorporating the same in the marks memo and consolidated Marks Memo (CML).

Students are permitted to study more than Two MOOCs Courses also, without credits, but the particulars of the course(s) completed by such students will be printed in the marks lists and CML also.

In this connection, you are requested to guide the students of your PG departments to make do the MOOCs courses offered by ANU, through the website www.moocs.anuonline.ac.in.

Our past practices of Non-Core papers, revealed that, majority of the students of all departments are opting.

- 1. Introduction to Computer science.
- 2. Basic Communication
- 3. Life skills

4. Small Business Management & Entrepreneurship.

I am glad to inform you that these courses are readily available in our website.

The detailed steps for registration and guidelines to access the study material are attached.

ours Sincere (G. V. S. R. ANJANEYULU) Co-ordinator, MOOCs

# **Registration for MOOCs for ANU Students as Non-core Paper**

## **Registration Steps:**

- 1. Open the website of ANU MOOCs from any browser (preferably Google Chrome) by entering the URL http://moocs.anuonline.ac.in
- 2. As the home page opens, you will find all the programs offered by ANU MOOCs
- 3. Go through the programs and the brief notes in every program
- 4. Select the program to be studied as non-core paper
- 5. Click on "Apply Now" strip under the program selected
- 6. The registration page opens in which you will find two tabs
- 7. Click on tab of "I am a current student of ANU colleges"
- 8. Registration form opens
- 9. Keep scanned copies of passport size photograph and identity proof (which can be done by using mobile) and keep your Aadhar number ready
- 10. Fill in the fields of ANU enrolment number (your hall ticket number), college name, personal information including date of birth etc., (all in capital letters)
- 11. Click on "Register" button once all the fields are filled and when passport size photo and identity proof are uploaded
- 12. Click on "Verify" after entering the One Time Password (OTP) received on your registered mobile number
- 13. Payment form will be opened
- 14. You have to pay Rs 250/- (excluding GST) for getting online (soft copy) certificate. If you want a printed certificate, you need to pay an extra fee of Rs 250/- (excluding GST). You can uncheck the "Printed Certificate" button if you do not require printed certificate Click on "Proceed to Pay"
- 15. Enter your Registered Mobile Number, Registered email id and click on "Continue to Pay"
- 16. Enter Credit Card/Debit Card number, expiry date of the card and CVV number (the 3 digit code on back side of the card) and name on the card Uncheck "Save Card Details" if required Click on "Pay Now" Enter OTP received on your registered mobile number Save Transaction ID for further communication
- 17. You will receive email from ANU MOOCs with your registration number, app and website details and user name and password for accessing your study material

### **Accessing study material:**

#### 1. **Through website**

- a. Visit the website http://www.lurningo.com
- b. Click on "Login" on the top right corner of the page
- c. Enter your username and password and click on "Login"
- d. Dashboard page with the course that you are enrolled will be opened
- e. Click on your course in the "My Courses" tab present in the left side of the page
- f. A new page with syllabus, unit wise textual notes and video lessons will be opened
- g. Click on the textual notes or video lesson to study

# 2. **Through mobile app**

- a. Download and install the app "Lurningo" from Google Playstore
- b. Enter your mobile number and password and click on "Login"
- c. Click on your course
- d. List of all the Units will be displayed
- e. Select any Unit
- f. Select textual notes or video lesson
- 3. You can attempt "Self Assessment Quiz" after completing each Unit
- 4. When you are confident, you can attempt "Final Assessment" after 3 months